# 四川省青少年科技创新大赛用户手册

--科技辅导员创新成果

## (一) 申报用户

欢迎您申报青少年科技创新大赛,请仔细查看申报操作流程图及操作说明。

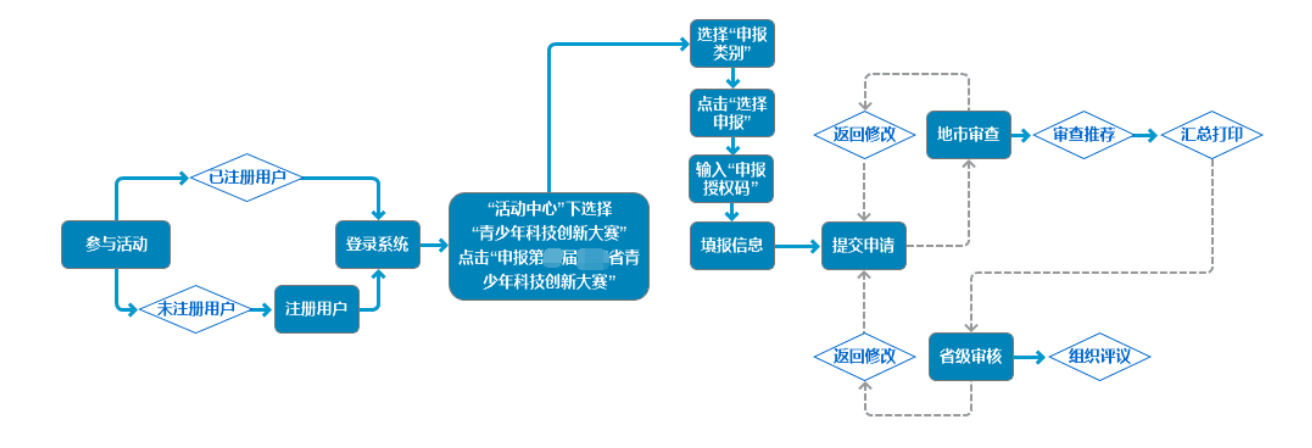

#### 温馨提示:

1) 已注册过账号的用户无需重复注册账号,直接登录系统即可。

2) 学生、教师申报地址:http://sichuan.xiaoxiaotong.org/

请申报者务必于最终提交项目前再次从第三步开始核对项目所有信息, 这样可以最大程度避免因为错填信息而被退回修改:请注意"确认申报信息" 后如需修改,可自行点击"撤回申报信息",正式提交参赛后不可再修改。在 此重点提醒各位申报者仔细查看上传附件页面的附件说明信息, 在此处显示 该附件类型是否为必须上传附件类型。

对青少年科技创新大赛申报流程不熟悉的申报者请参照以下说明步骤申 报。

- 1. 登录四川省青少年科技教育和科普活动服务平台,点击"参与活动"登录 账户信息。
	- 第一步,在"活动中心"下选择"青少年科技创新大赛"。

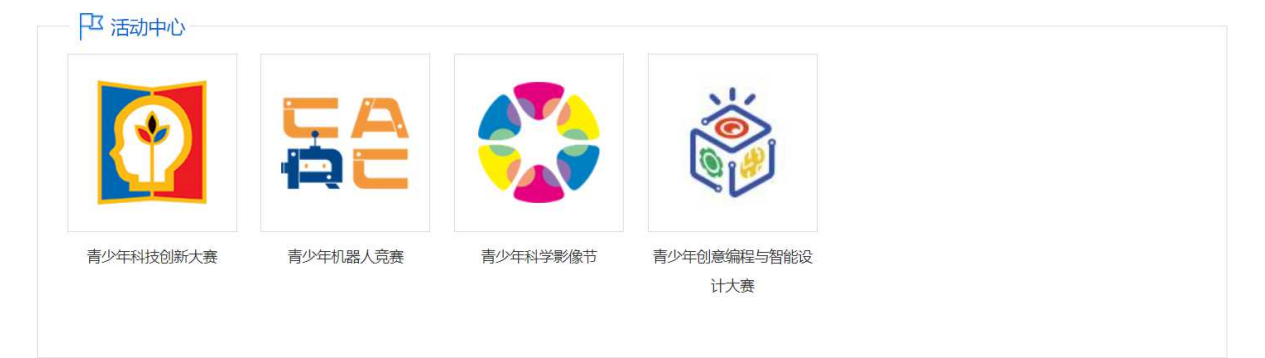

图 1-1 选择活动类型

### 第二步,单击申报按钮,按钮如下图。

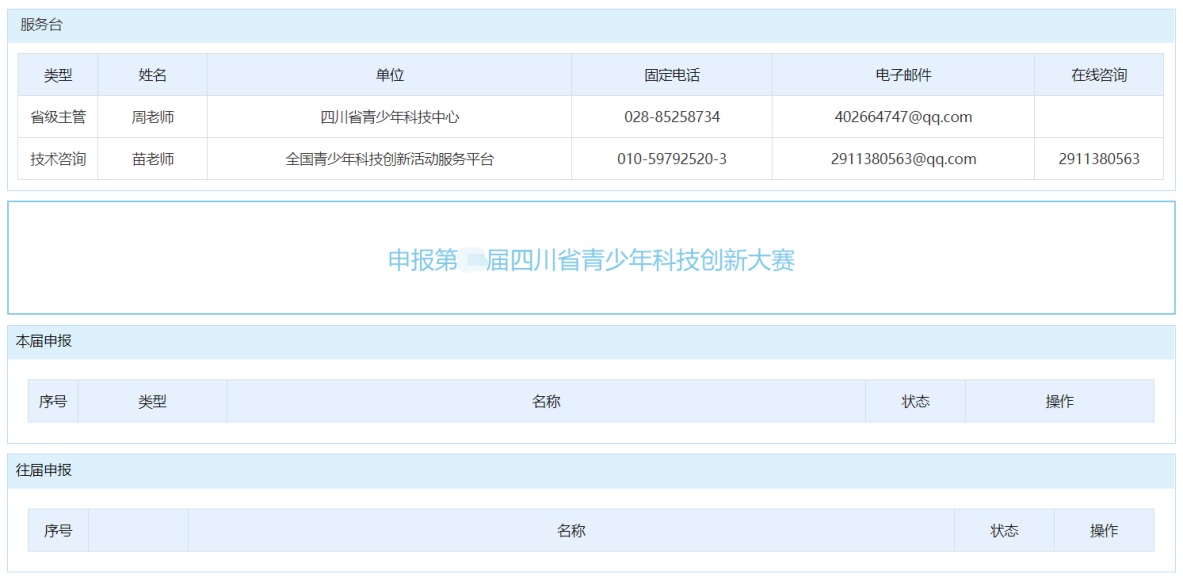

图 1-2 点击申报按钮

第三步,选择科技辅导员科技创新项目后的"选择申报"按钮。

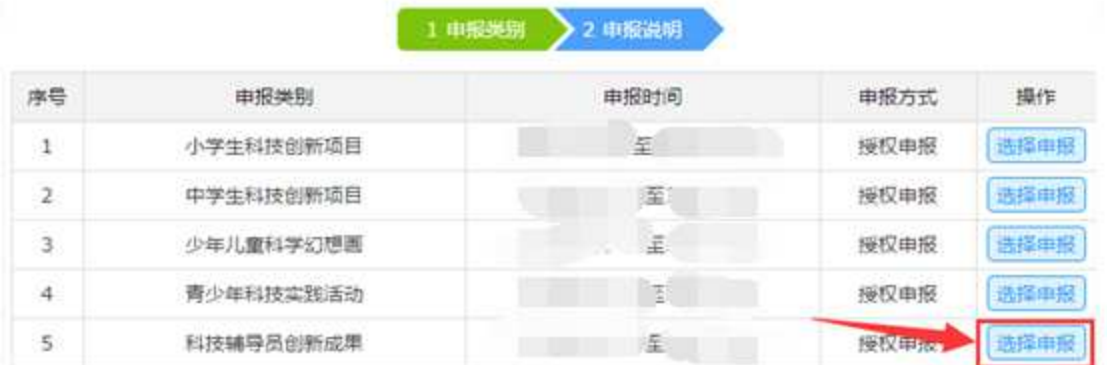

图 1-3 选择项目类型

第四步,填写自己授权号,并点击"下一步"。

请输入从各地市推荐单位所获得的申报授权码,点击"下一步"按钮继续。

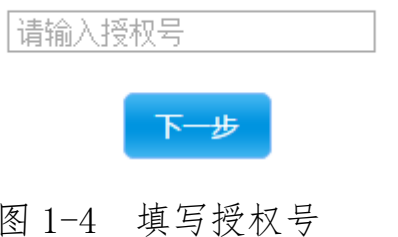

第五步,确认提交授权码。

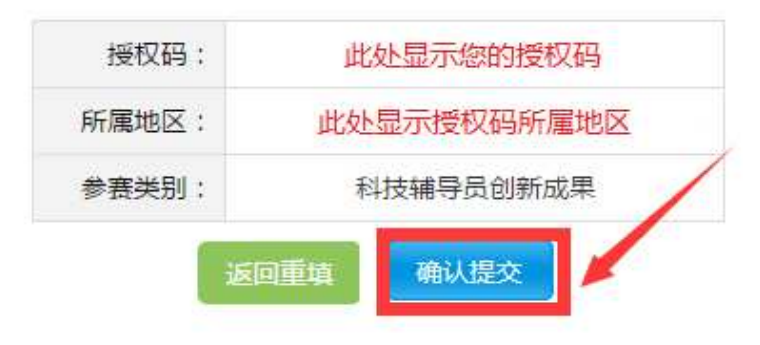

图 1-5 确认提交授权码

第六步,跳转到"申报说明"页面,详细查看本页说明后点击页面最下 端的"开始申报"按钮到"项目信息"页面。

2. 跳转到"项目信息"页面,在此页面填写项目的基本信息,确认输入无误 后点击"提交项目信息"按钮。

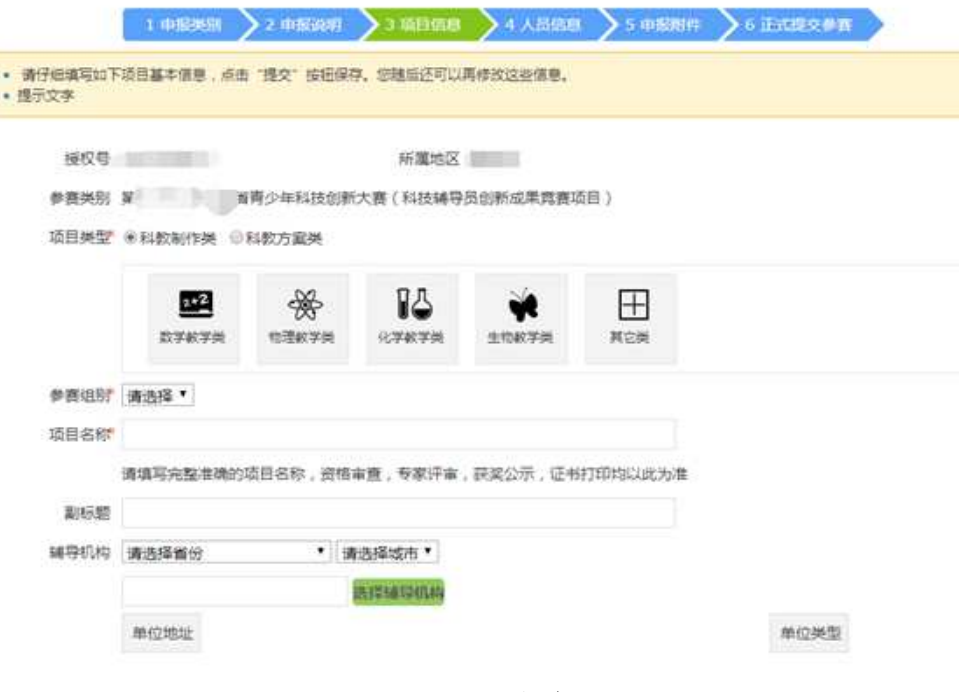

图 2-1 项目信息页面

如果您保存项目信息后需要修改信息内容,可以点击通过点击"项目信 息"到修改页面。

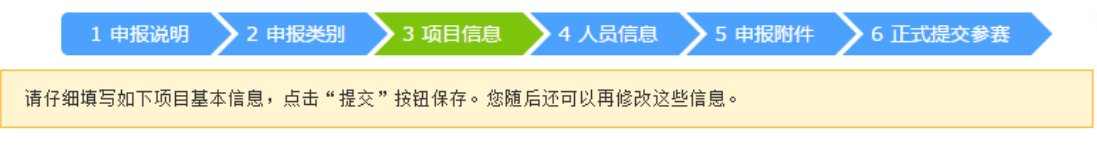

#### 图 2-2 修改项目信息

同时提醒您,在编辑项目内容的过程中,如果想修改之前提交或上传的 内容都可以通过上图中的导航,点击对应模块直接到对应的修改页面。

3. 人员信息

第一步,在该页面的上部分有说明文字显示人员数量信息,在提交过程 中请仔细查看,并且在该页面可以添加项目成员和十佳辅导员。

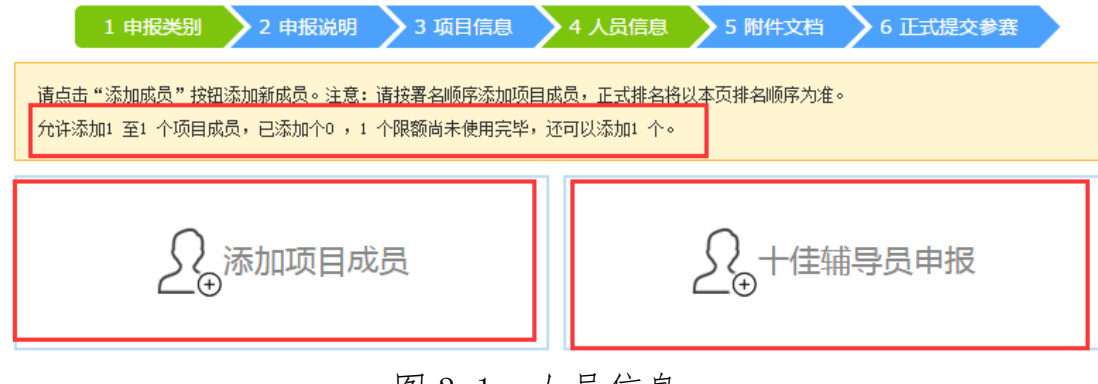

图 3-1 人员信息

第二步,点击添加项目成员、填写项目成员信息,点击"保存"按钮提 交信息。

第三步,点击十佳辅导员申报,填写辅导员信息,点击"保存"按钮提 交信息。

第四步,上传完毕项目成员信息后点击"查看详情"即可显示出该项目 成员的基本信息,在尾部有"修改"按钮,点击进入修改页面,"删除"按钮 删除该项目成员, "关闭"按钮关闭该详情信息框。辅导员列表的"杳看详情" 功能同项目成员功能。

**5** / **9**

#### 四川省青少年科技创新大赛

| 排序     | 性别<br>成员姓名 |                             | 单位                   |              | 操作                                                                 |  |
|--------|------------|-----------------------------|----------------------|--------------|--------------------------------------------------------------------|--|
|        |            |                             | <b>COMMAND</b>       |              |                                                                    |  |
| $\,$ 1 | $\sim$     | 女                           |                      |              | 查看详情                                                               |  |
| Ŧ      |            | 姓名                          | $-20$                | 性别           | Ħ                                                                  |  |
|        |            | 民族                          | 作图                   | 生日           | 医表面面                                                               |  |
|        |            | 证件类型                        | <b>Beach Control</b> | 证件带码         |                                                                    |  |
|        |            | 固定电话                        |                      | 移动电话         |                                                                    |  |
|        |            | 电子邮件                        |                      | 城市           | $\frac{1}{\sqrt{2}}$ , $\frac{1}{\sqrt{2}}$ , $\frac{1}{\sqrt{2}}$ |  |
| 学历     |            | <b>FRI</b>                  | 学科                   |              | EE.                                                                |  |
| 教授课程   |            |                             | 部门                   |              | <b>STATE</b>                                                       |  |
| 职称     |            | <b>Links</b>                | 职务                   |              | 福山                                                                 |  |
| 专职工作   |            |                             | <b>WEIT</b> 作        |              | $-10$                                                              |  |
| 协会会员   |            | Đ                           | 会员号码                 |              | <b>Commentary Comments</b>                                         |  |
| 邮政编码   |            | $\frac{1}{2}$               | 寄送地址                 | $\mathbb{T}$ | Spring Hollard                                                     |  |
|        | 即时通讯       |                             |                      |              |                                                                    |  |
| 所在单位   |            | $\Box$ $\Box$ $\Box$ $\Box$ |                      |              |                                                                    |  |
| 单位地址   |            | $-100 - 100$                |                      |              |                                                                    |  |

图 3-2 项目成员基本信息

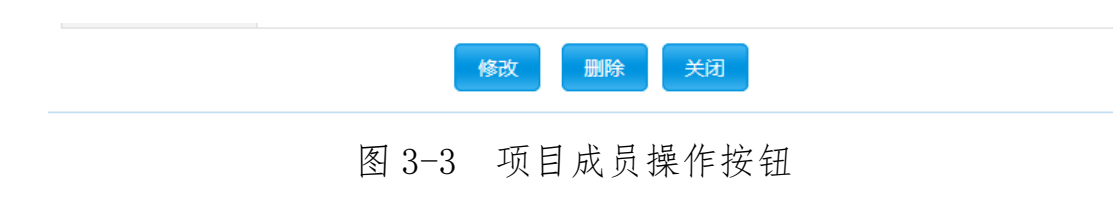

4. 添加附件

第一步,查看说明信息,注意必填附件类型和每个附件类型提醒文字。

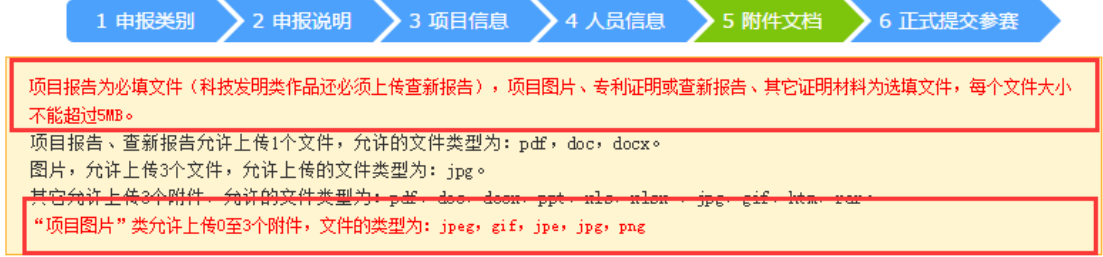

图 4-1 说明信息

第二步,选择附件类型、填写附件名称、选择附件文件、填写验证码, 点击"上传附件"按钮。

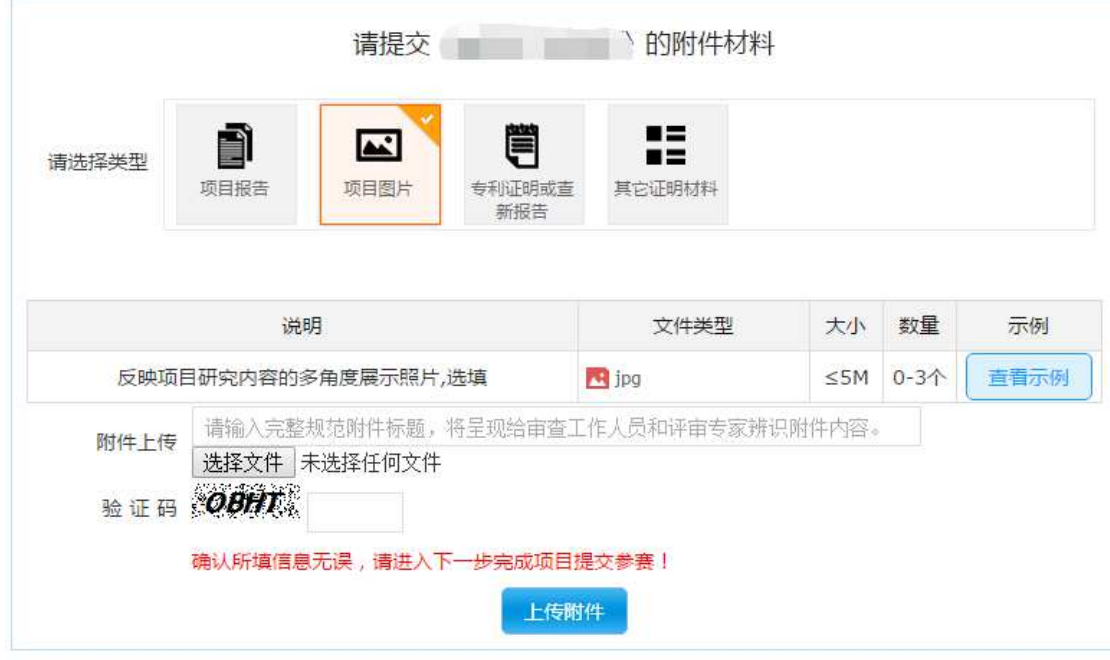

图 4-2 上传附件

提醒:上传附件前请仔细阅读附件类型说明、文件类型、大小、数量等 信息。点击"查看示例"可以下载示例附件文件、展示示例图。

第三步,上传所有附件文件后,请点击"下载"附件检查附件列表,并 通过"删除"对附件进行调整。

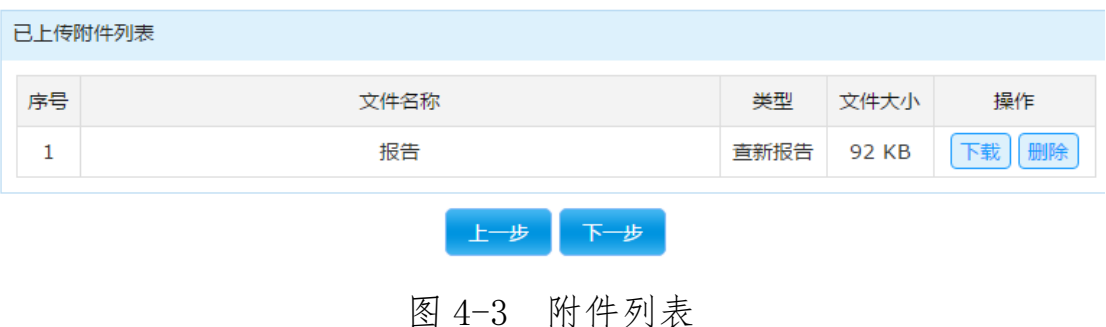

5. 确认申报信息

第一步,查看说明信息,注意本项目是否已经完成所有上传步骤。在检 查所有信息无误后点击"确认申报信息"按钮。

请注意"确认申报信息"后如需修改,可自行点击"撤回申报信息",正 式提交参赛后不可再修改。

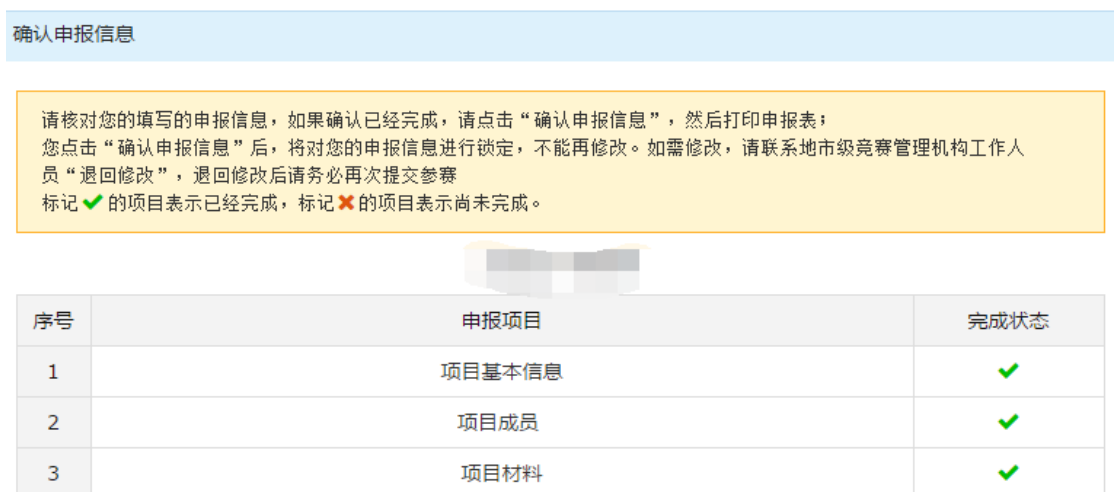

图 5-1 确认申报信息

6. 打印报名表

第一步, 查看说明信息, 并安装打印插件。点击"打印报名表"按钮跳 转到打印页面。

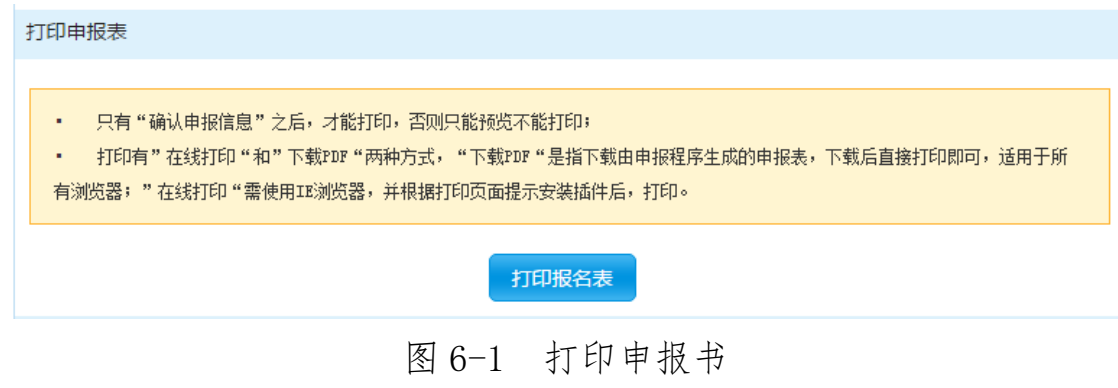

第二步,通过"在线打印"与"下载 pdf"打印申报书,同时提醒各位申 报者,只有在确认申报信息后才能在线打印和下载 pdf。

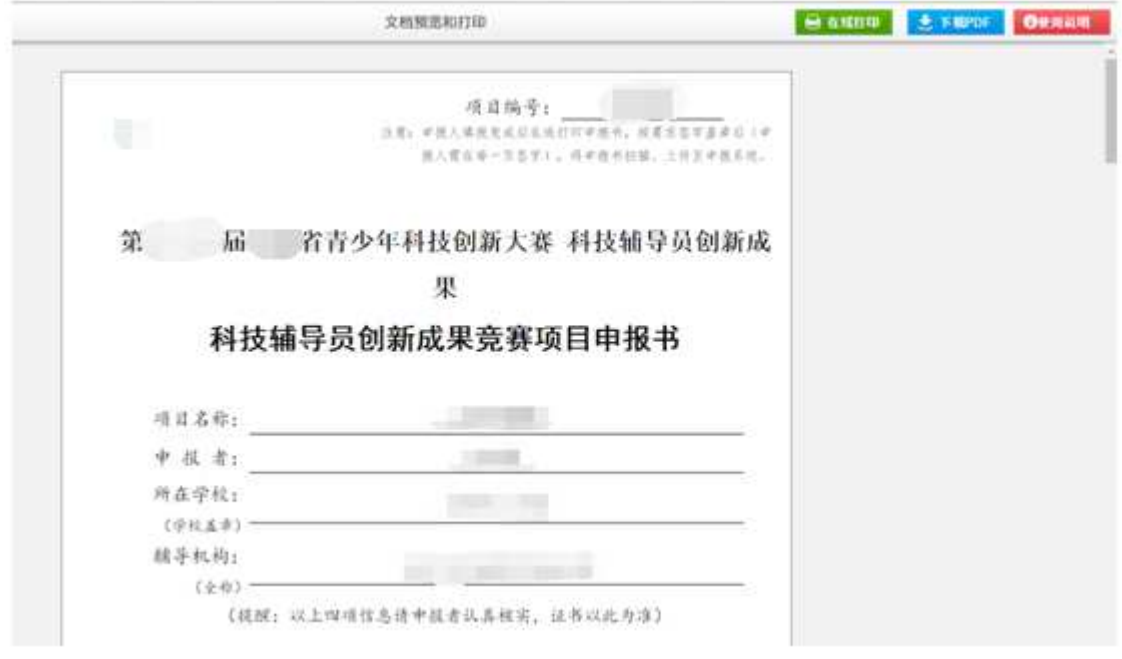

图 6-2 打印页面

7. 上传证明材料

点击"点击上传"按钮将申报表的电子版(JPG)上传。

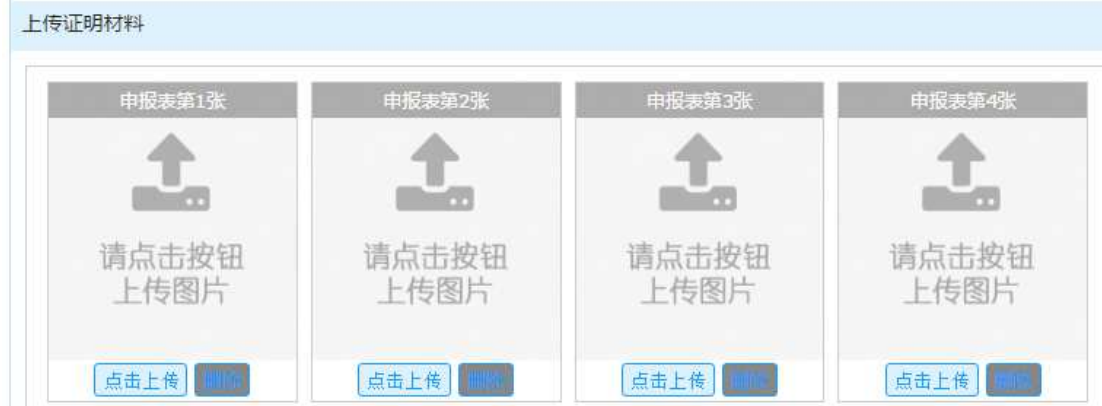

8. 正式提交参赛

证明材料上传完成后,才能提交参赛。

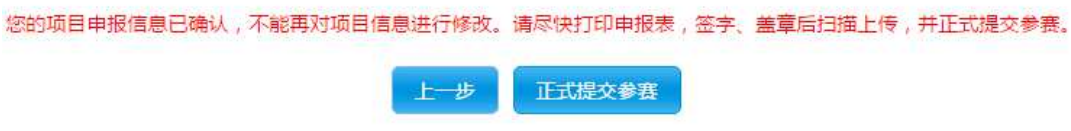